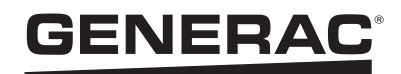

# *INSTRUCTION SHEET*

### *PWRview™ System Monitor Setup Guide*

### **PWRview for PWRcell™ Overview**

PWRview is Generac's system monitoring platform. PWRview for PWRcell provides detailed system statistics and real-time energy production data for Generac clean energy systems.

**NOTE:** PWRview Dashboard will show a collective view of equipment, equipment status, and basic production data registered to one user.

**NOTE:** PWRview for PWRcell app displays more detailed statistics and production data per inverter system. One user may have multiple inverter systems.

### **Setting up PWRview for PWRcell**

#### **Pre-Registration Checklist**

 $\Box$  Verify installation is complete.

**NOTE:** For multi-system registration, do not proceed with this instruction sheet. Refer to the Generac PWRcell Inverter Installation Manual.

- $\Box$  Verify PWRcell inverter is powered ON.
- $\Box$  Verify PWRcell inverter is connected to the Internet. See the Generac PWRcell Inverter Installation Manual for details.
- $\Box$  Verify Internet access via a browser, using a computer or mobile device.

#### **Registering the System**

**NOTE:** If the system will not be connected to the Internet, the installer will not be able to take advantage of PWRfleet, the homeowner will not have access to the PWRview app, and the warranty period will be reduced per the terms in the warranty statement. Contact Generac Customer Service at 1-888-GENERAC (1-888-436- 3722) to complete registration.

Registering the inverter automatically registers all system components to the system owner's profile.

- **1.** Navigate to [h](https://register.generac.com/)ttps://pwrfleet.generac.com/. If using a mobile device, scan the QR code on your registration label.
- **2.** Follow the on-screen prompts.
- **3.** You will receive an email with a One Time Password required to complete system registration.

**NOTE:** Private information cannot be seen by guests viewing the dashboard.

**4.** See *Figure 1*. Remove registration label (A).

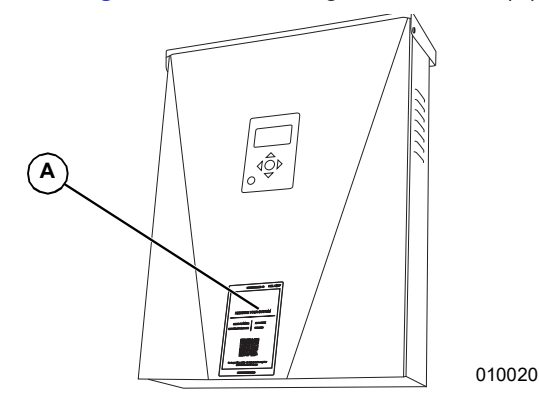

#### *Figure 1. Inverter Registration Label Location*

**5.** Place the installation label on the back cover of this document as a permanent record.

#### **Accessing PWRview for PWRcell**

After registration, PWRview for PWRcell monitor can be accessed via the PWRview for PWRcell mobile app or a customer specific url.

**NOTE:** The customer specific url appears on the PWRview for PWRcell settings page and can be customized during registration.

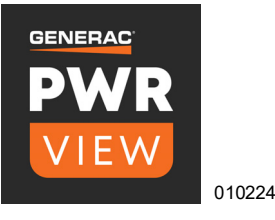

### **Downloading PWRview for PWRcell**

**NOTE:** There are two versions of the PWRview app. Be sure to download the PWRview for PWRcell version.

Download PWRview for PWRcell only after completing the registration process. The PWRview for PWRcell app can be downloaded from the App Store® and Google Play™:

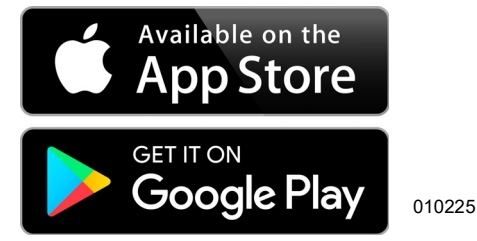

## **Inverter Registration Label**

After registering your system, place the inverter registration label here.

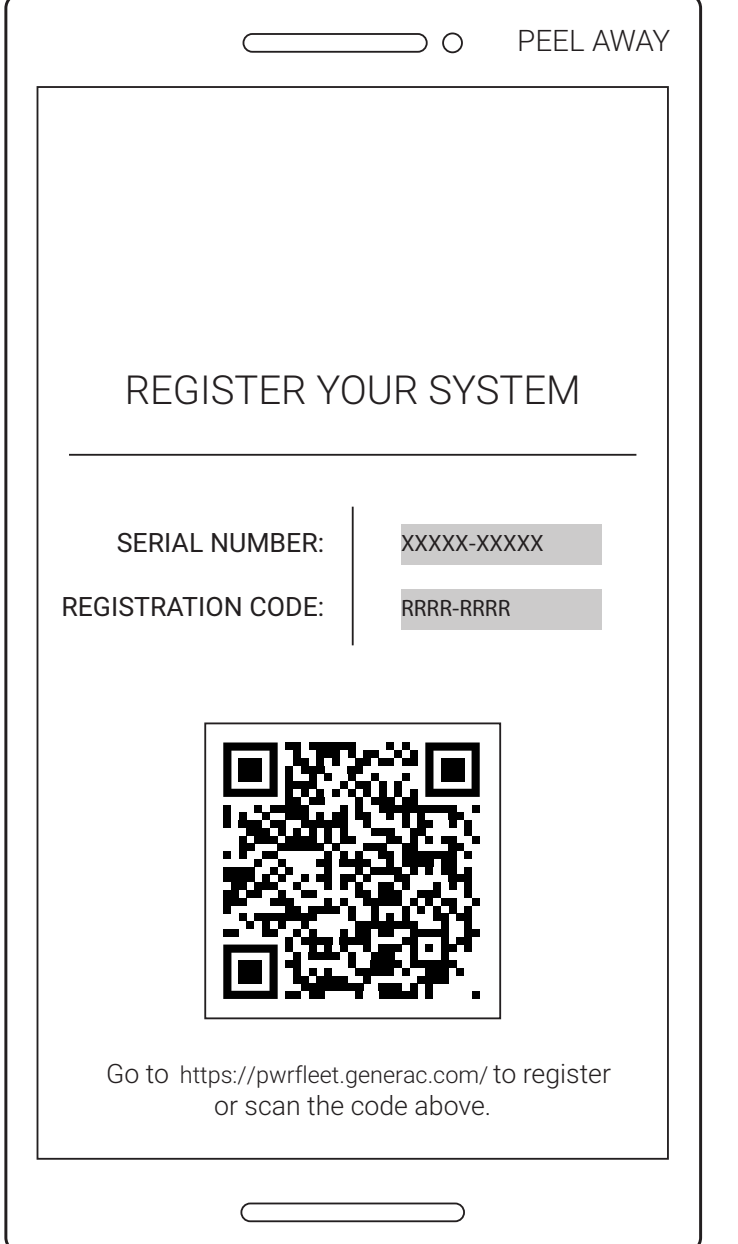

009984